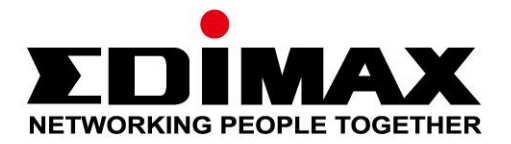

## **EW-7811ULC**

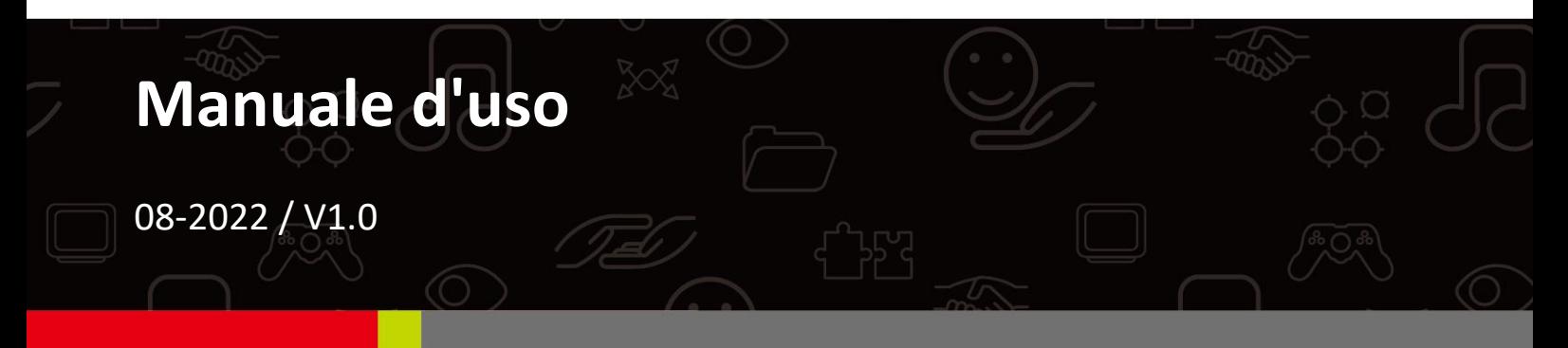

### **Edimax Technology Co., Ltd.**

No. 278, Xinhu 1st Rd., Neihu Dist., Taipei City, Taiwan Email: support@edimax.com.tw

### **Edimax Technology Europe B.V.**

Fijenhof 2, 5652 AE Eindhoven, The Netherlands Email: support@edimax.nl

### **Edimax Computer Company**

530 Technology Drive Suite 100, Irvine, CA 92618, USA Email: support@edimax.us

# **Sommario**

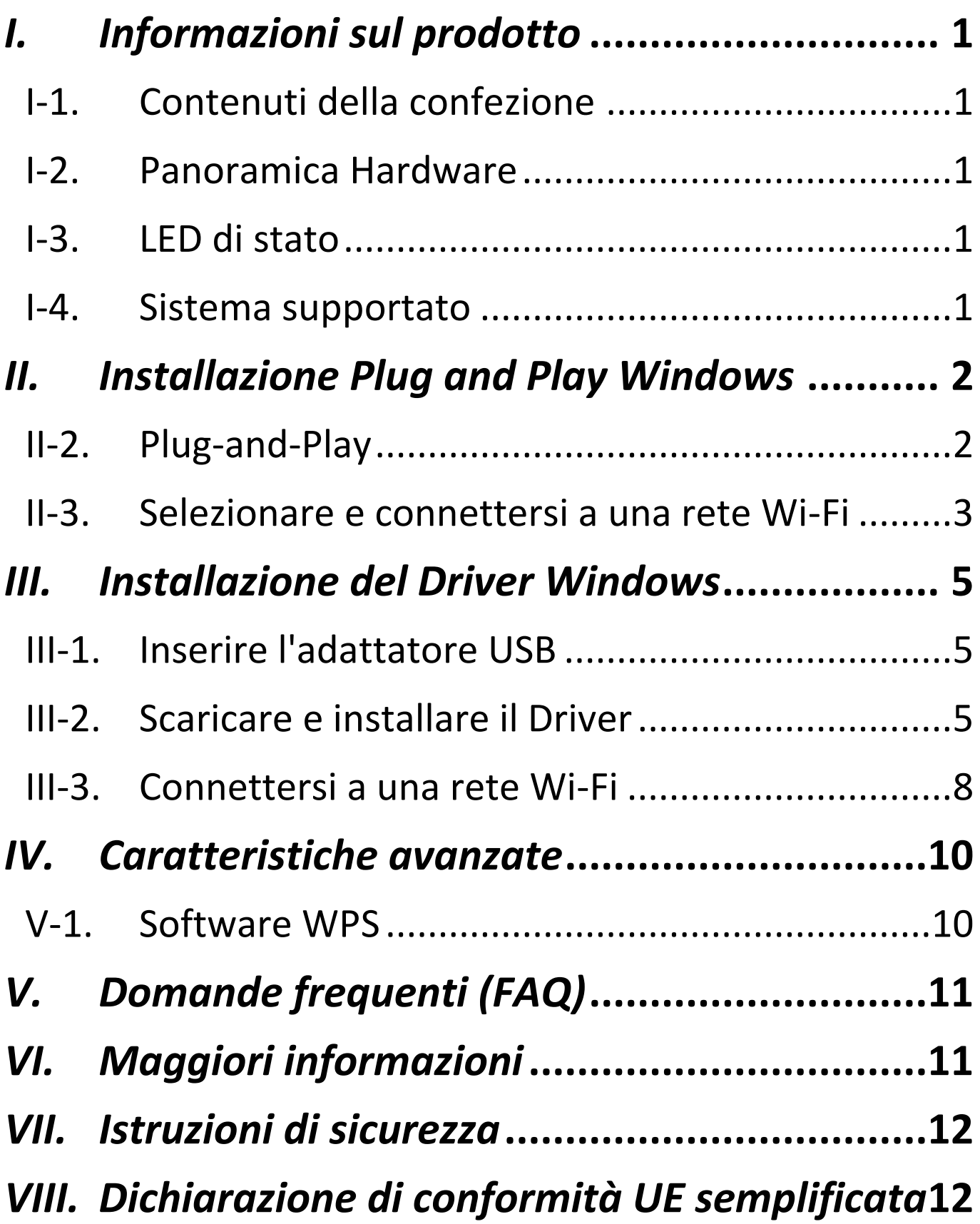

## <span id="page-2-1"></span><span id="page-2-0"></span>**I-1. Contenuti della confezione**

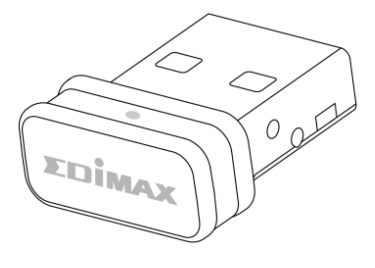

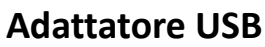

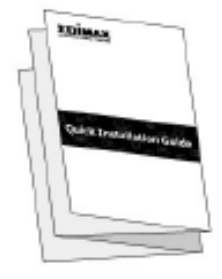

**Adattatore USB Guida di installazione rapida**

## <span id="page-2-2"></span>**I-2. Panoramica Hardware**

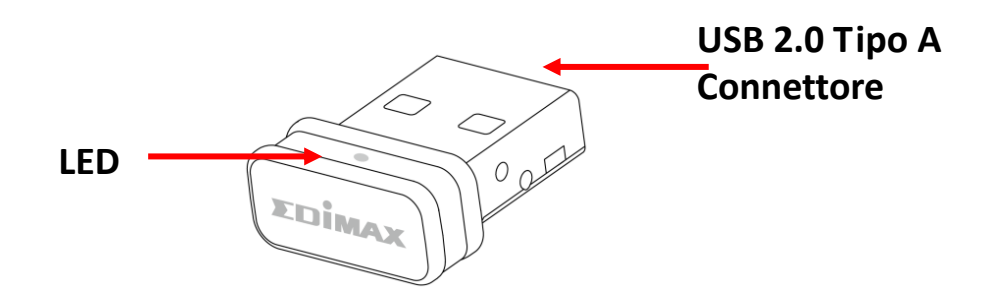

## <span id="page-2-3"></span>**I-3. LED di stato**

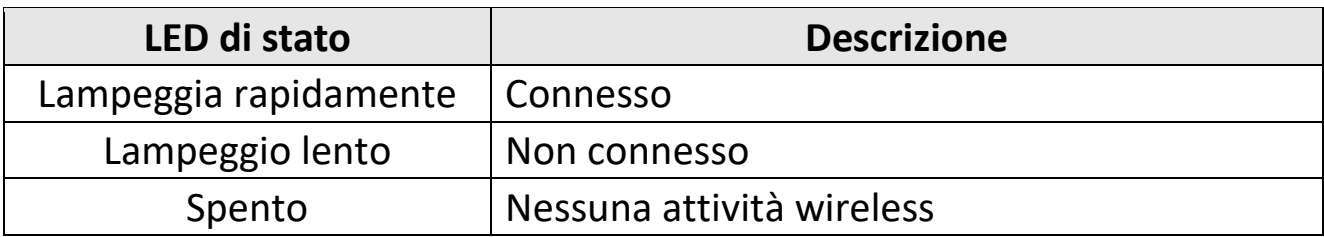

## <span id="page-2-4"></span>**I-4. Sistema supportato**

- Windows 10 / 11
- **Linux**

\*Informazioni su ulteriori versioni aggiuntive potranno essere annunciate sul sito web EDIMAX.

## <span id="page-3-0"></span>*II. Installazione Plug and Play Windows*

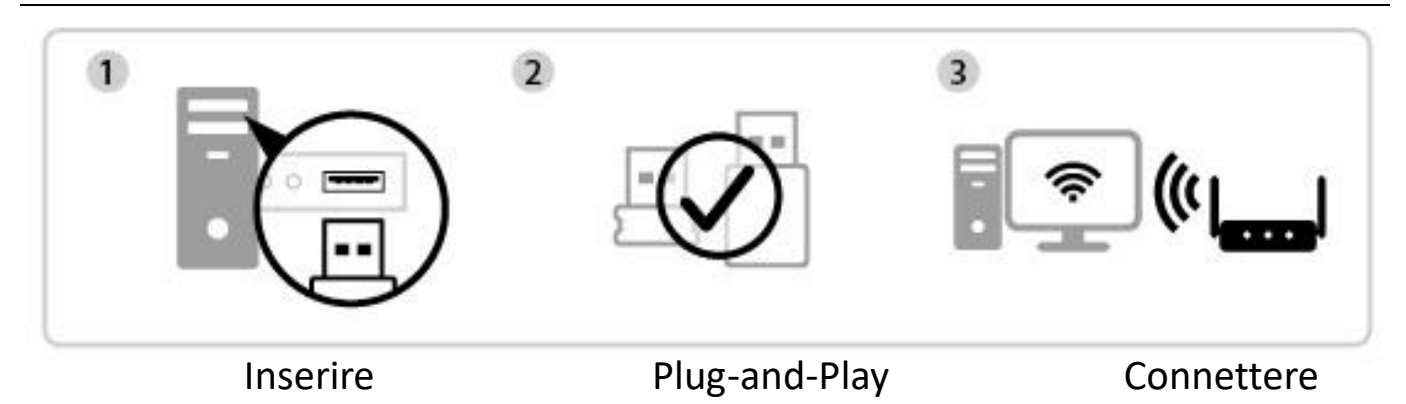

## **II-1. Inserire l'adattatore USB**

**1.** Inserire l'adattatore USB nella porta USB e accendere il computer.

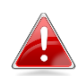

*Non esercitare mai la forza per inserire l'adattatore USB.*

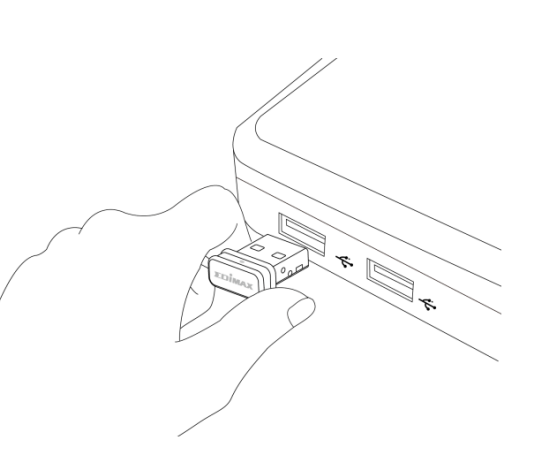

### <span id="page-3-1"></span>**II-2. Plug-and-Play**

1. L'icona di rete  $\bigoplus$  sarà mostrata nell'angolo in basso a destra della barra delle applicazioni di Windows, se la funzione Plug-and-Play è supportata. (Nel caso in cui l'icona Bluetooth non appaia, si faccia riferimento alla sezione VI. FAQ ->Q1)

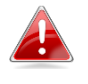

*Si noti che l'icona di rete potrebbe essere diversa a seconda della versione del sistema operativo.*

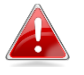

*Se il sistema operativo non riconosce l'adattatore USB, sarà necessario installare un driver aggiuntivo sul computer. Fare riferimento a "Sezione III".*

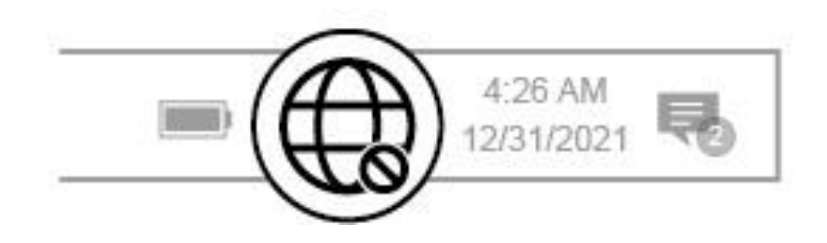

## <span id="page-4-0"></span>**II-3. Selezionare e connettersi a una rete Wi-Fi**

Selezionare la rete Wi-Fi (SSID), fare clic su "**Connetti**" e inserire la password, se richiesto.

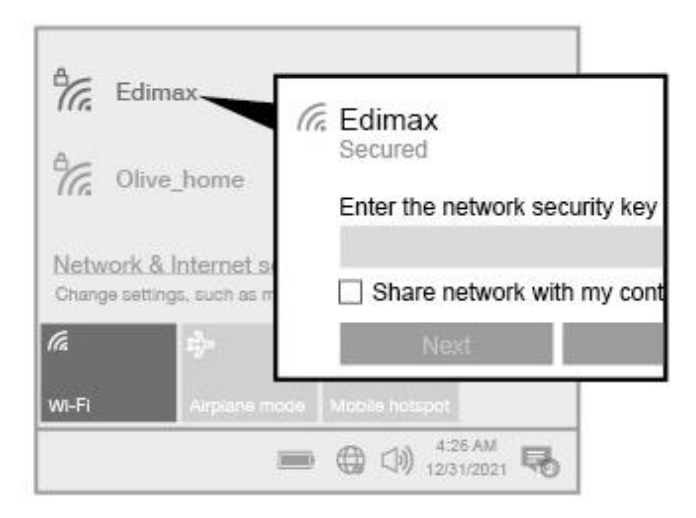

**1.** Per gli utenti di Windows 11, fare clic sull'icona di rete  $\overrightarrow{G}$ , quindi sull'icona  $\rightarrow$  con la freccia rivolta a destra per mostrare le reti Wi-Fi esistenti (SSID) e selezionare quella a cui connettersi. Andare al passaggio 3, se è richiesta la password.

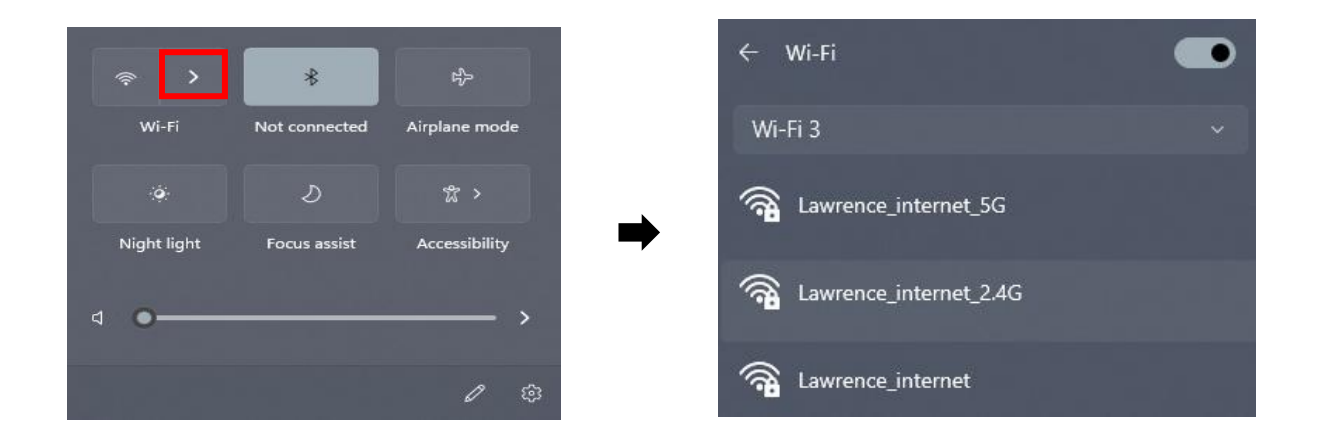

**2.** Per gli utenti di Windows 10, fare clic sull'icona di rete  $\bigoplus$  per mostrare le reti Wi-Fi esistenti (SSID) e selezionare quella a cui connettersi.

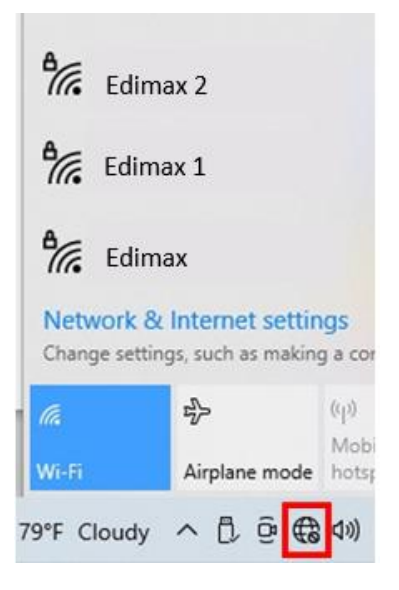

**3.** Inserire la password, se richiesta.

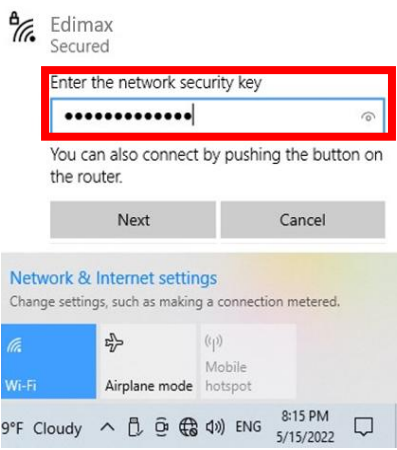

**4.** La connessione Wi-Fi è stabilita ed è possibile accedere a Internet quando è visibile l'icona Wi-Fi nell'angolo in basso a destra della barra di applicazioni di Windows.

$$
\wedge\ \text{B}\ \text{B}\ \text{7}\ \text{70}\ \text{ENG}
$$

## <span id="page-6-0"></span>*III. Installazione del Driver Windows*

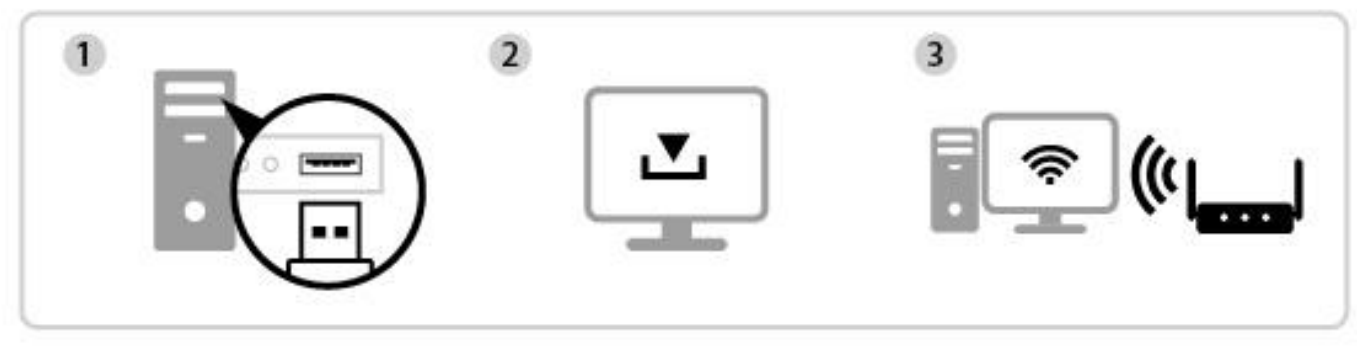

Inserire Scaricare e installare il Driver Connettere

### <span id="page-6-1"></span>**III-1. Inserire l'adattatore USB**

**1.** Inserire l'adattatore USB nella porta USB e accendere il computer.

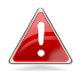

*Non esercitare mai la forza per inserire l'adattatore USB.*

## <span id="page-6-2"></span>**III-2. Scaricare e installare il Driver**

**1.** Si può trovare il driver sul sito web Edimax.

**<https://www.edimax.com/download>**

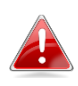

*Nel caso in cui il computer non sia in grado di accedere a Internet direttamente, utilizzare invece un dispositivo abilitato.*

**2.** Inserire il numero di modello e fare clic per continuare.

#### **Download**

To select your product and find related download materials, enter the model number into the search box on the right side or follow the simple steps below:

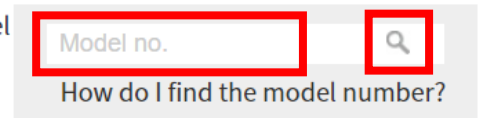

**3.** Fare clic sul numero di modello.

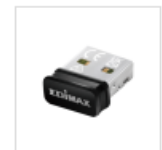

Products > Home > Wireless Adapters > AC600 Dual-Band > EW-7811ULC **EW-7811ULC** AC600 Wi-Fi 5 Nano USB Adapter

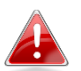

*Assicurarsi che il numero di modello corrisponda all'adattatore USB.*

**4.** Scorrere la pagina e selezionare la versione di OS corretta. Muovere il cursore su **"Icona downlog"** e salvare il driver sul desktop del computer o nella posizione desiderata.

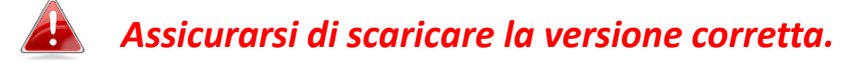

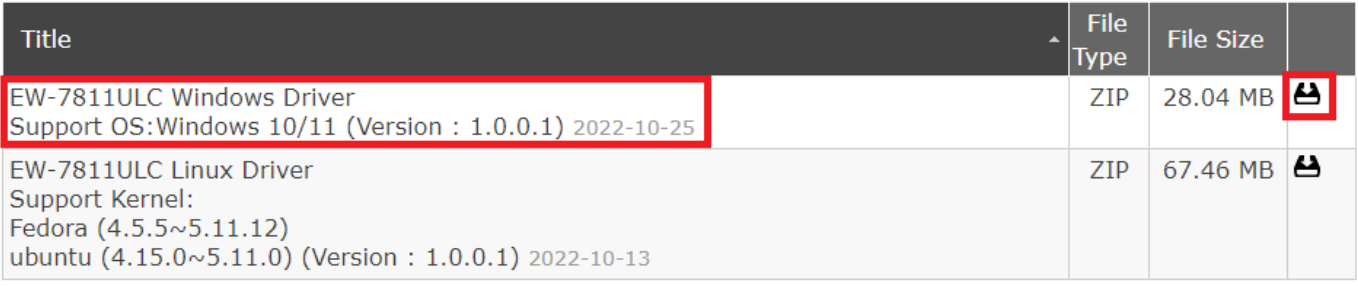

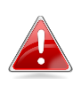

*Copiare per prima cosa il driver su USB flash drive se è stato scaricato su un altro dispositivo abilitato per Internet e inserire la USB flash drive nel computer su cui verrà utilizzato l'adattatore USB Wi-FI.*

**5.** Muovere il cursore sul driver ed estrarre il file. Una volta decompressa, accedere alla cartella e fare clic su "**Setup.exe**" per continuare.

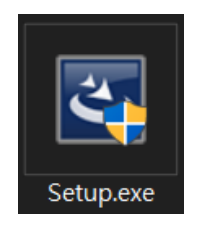

### **6.** Una volta iniziato il processo di installazione, fare clic su **"Sì"**per continuare.

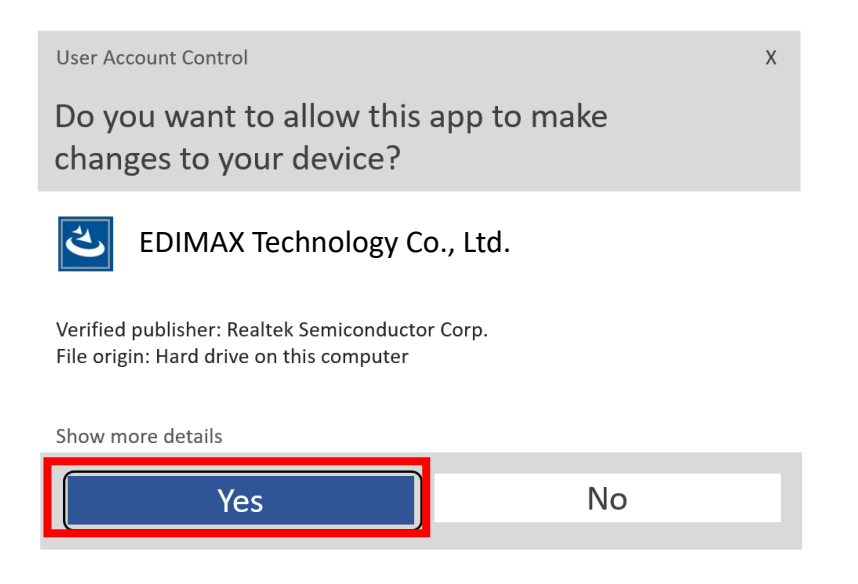

**7.** Quando l'installazione è completata, verrà chiesto di scegliere se si desidera riavviare il computer immediatamente o in seguito. Selezionare "**Sì**" e fare clic su "**Termina**" per continuare.

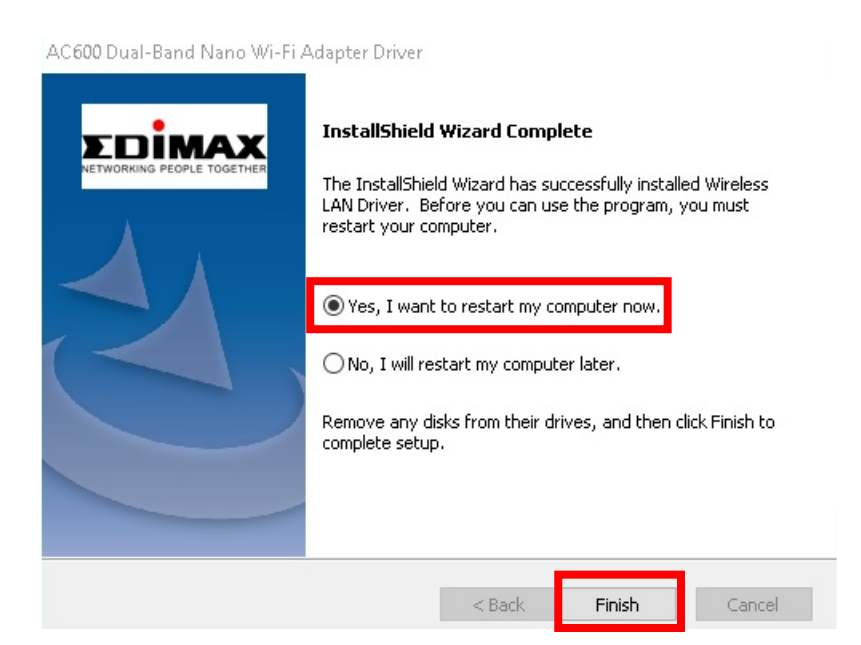

**8.** Assicurarsi che il computer sia stato riavviato prima di proseguire al passaggio successivo.

## <span id="page-9-0"></span>**III-3. Connettersi a una rete Wi-Fi**

**1.** Dopo aver riavviato il computer, l'icona di rete  $\bigoplus$  sarà mostrata in basso a destra sulla barra delle applicazioni di Windows. (Si faccia riferimento a VI.  $FAQ \rightarrow Q2$ 

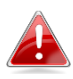

*Si noti che l'icona di rete potrebbe essere diversa a seconda della versione del sistema operativo.*

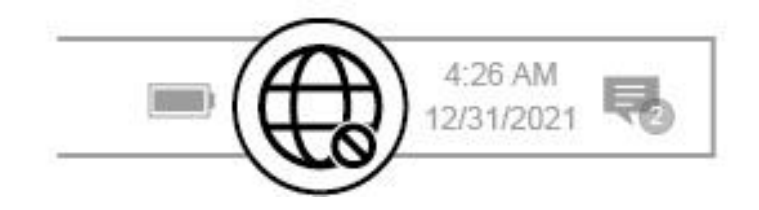

**2.** Per gli utenti di Windows 11, fare clic sull'icona di rete  $\overline{\mathbb{G}}$ , quindi sull'icona  $\rightarrow$  con la freccia rivolta a destra per mostrare le reti Wi-Fi esistenti (SSID) e selezionare quella a cui connettersi. Andare al passaggio 4, se è richiesta la password.

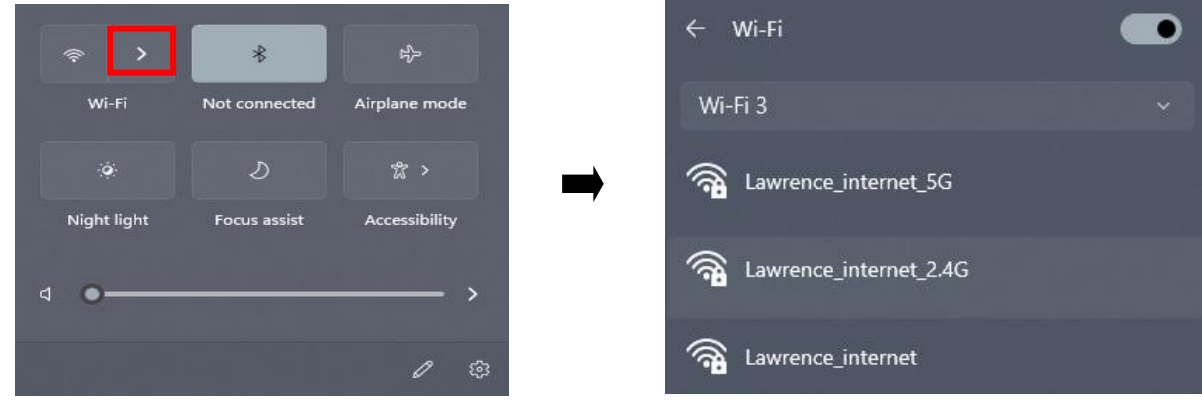

**3.** Per gli utenti di Windows 10, fare clic sull'icona di rete  $\bigoplus$  per mostrare le reti Wi-Fi esistenti (SSID) e selezionare quella a cui connettersi.

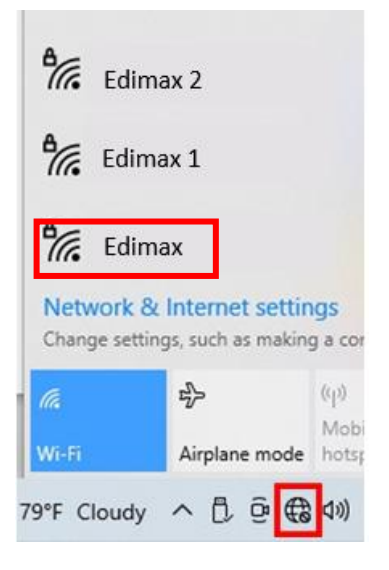

**4.** Inserire la password, se richiesta.

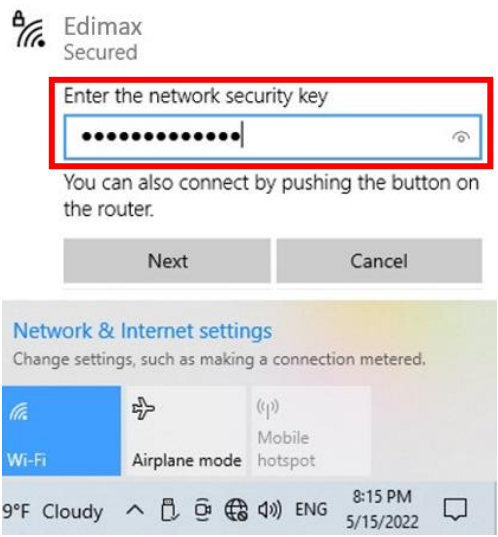

**5.** La connessione Wi-Fi è stabilita ed è possibile accedere a Internet quando è visibile l'icona Wi-Fi nell'angolo in basso a destra della barra di applicazioni di Windows.

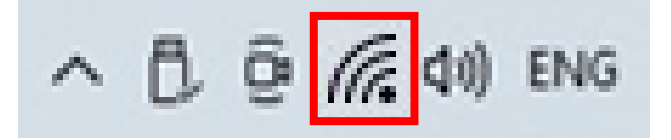

## <span id="page-11-0"></span>*IV. Caratteristiche avanzate*

Il protocollo WPS (Wi-Fi Protected Setup) è un sistema semplice e alternativo per stabilire connessioni tra dispositivi WPS tra loro compatibili quando si utilizza l'adattatore Wi-Fi su computer Windows. Quando il WPS è attivato in modo corretto per due dispositivi compatibili, essi si collegheranno automaticamente l'uno con l'altro, senza bisogno di password.

## <span id="page-11-1"></span>**V-1. Software WPS**

- **1.** Per supportare la funzionalità WPS, è necessaria l'avvenuta installazione del driver. Si faccia riferimento alla **sezione III** su come installare prima il driver.
- **2.** Sul router Wi-Fi o AP, tenere premuto il pulsante WPS per il tempo necessario ad attivare il WPS.

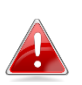

*Consultare le istruzioni del router Wi-Fi o AP per attivare il WPS correttamente.*

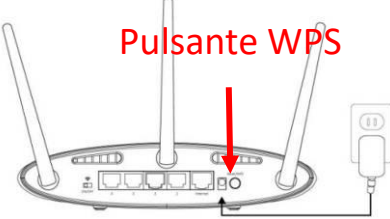

- **3.** Per l'adattatore USB, si faccia riferimento alla **sezione III-2**, saltando il passaggio "Inserisci Password", se le procedure sono corrette.
- **4.** Il processo potrebbe richiedere qualche tempo per stabilire la connessione. Una volta eseguito sarà possibile accedere a Internet immediatamente.

### <span id="page-12-0"></span>**Q1.Perché l'icona di rete non viene mostrata nella barra delle applicazioni di Windows?**

A. Il computer non supporta la funzionalità plug and play per questo dispositivo. Andare alla sezione III-2 per scaricare e installare il driver e provare di nuovo.

## <span id="page-12-1"></span>*VI. Maggiori informazioni*

Per maggiori informazioni vi invitiamo a visitare il sito web al seguente URL o scansionare il codice QR:

**<https://www.edimax.com/download>**

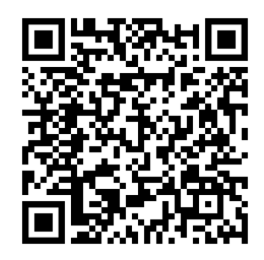

### Cercare il numero di modello per accedere alla pagina richiesta.

#### Download

To select your product and find related download materials, enter the model number into the search box on the right side or follow the simple steps below:

\*Feel free to contact us anytime if you need help or if you can't find your product.

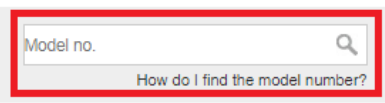

# <span id="page-13-0"></span>*VII. Istruzioni di sicurezza*

Le linee guida di sicurezza di seguito sono pensare per aiutarvi nell'assicurare la vostra sicurezza personale e proteggere il vostro prodotto da potenziali danni. Vi suggeriamo di consultare le istruzioni dedicate agli utilizzatori del prodotto per maggiori dettagli.

- Questo prodotto è pensato per uso interno.
- L'elettricità statica può risultare dannosa per i componenti elettronici. Scaricate l'elettricità statica dal vostro corpo (ad esempio, toccando superfici metalliche semplici messe a terra) prima di toccare il prodotto.
- Il dispositivo non contiene parti riparabili dall'utilizzatore. Non tentare di riparare il prodotto e mai di disassemblarlo.
- Non rovesciare cibo o liquidi sul prodotto e non inserire mai nessun oggetto nelle aperture presenti.
- Non utilizzare vicino all'acqua, in aree con un'umidità elevata o in presenza di condensa.
- Tenere il prodotto lontano da radiatori e altre fonti di calore.
- Questo dispositivo non è progettato per essere utilizzato da bambini.
- Scollegare sempre il prodotto da fonti di alimentazione prima di effettuarne la pulizia e utilizzare soltanto panni asciutti privi di lanugine

## <span id="page-13-1"></span>*VIII. Dichiarazione di conformità UE semplificata*

Edimax Technology dichiara che il tipo di attrezzatura radio, Adattatore USB Wi-Fi, è conforme alle Direttive 2014/53/UE, 2014/35/UE.

Il testo integrale della dichiarazione di conformità UE è disponibile al seguente indirizzo internet:

**<https://www.edimax.com/download/doc>**

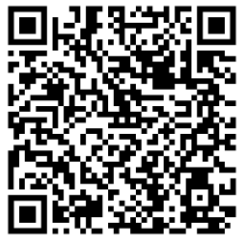

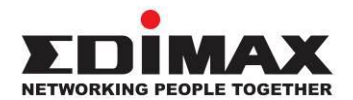

## **COPYRIGHT**

Copyright  $\odot$  Edimax Technology Co., Ltd. all rights reserved. No part of this publication may be reproduced, transmitted, transcribed, stored in a retrieval system, or translated into any language or computer language, in any form or by any means, electronic, mechanical, magnetic, optical, chemical, manual or otherwise, without the prior written permission from Edimax Technology Co., Ltd.

Edimax Technology Co., Ltd. makes no representations or warranties, either expressed or implied, with respect to the contents hereof and specifically disclaims any warranties, merchantability, or fitness for any particular purpose. Any software described in this manual is sold or licensed as is. Should the programs prove defective following their purchase, the buyer (and not this company, its distributor, or its dealer) assumes the entire cost of all necessary servicing, repair, and any incidental or consequential damages resulting from any defect in the software. Edimax Technology Co., Ltd. reserves the right to revise this publication and to make changes from time to time in the contents hereof without the obligation to notify any person of such revision or changes.

The product you have purchased and the setup screen may appear slightly different from those shown in this QIG. The software and specifications are subject to change without notice. Please visit our website [www.edimax.com](http://www.edimax.com/) for updates. All brand and product names mentioned in this manual are trademarks and/or registered trademarks of their respective holders.

#### **Federal Communication Commission Interference Statement**

This equipment has been tested and found to comply with the limits for a Class B digital device, pursuant to Part 15 of FCC Rules. These limits are designed to provide reasonable protection against harmful interference in a residential installation. This equipment generates, uses, and can radiate radio frequency energy and, if not installed and used in accordance with the instructions, may cause harmful interference to radio communications. However, there is no guarantee that interference will not occur in a particular installation. If this equipment does cause harmful interference to radio or television reception, which can be determined by turning the equipment off and on, the user is encouraged to try to correct the interference by one or more of the following measures:

- 1. Reorient or relocate the receiving antenna.
- 2. Increase the separation between the equipment and receiver.
- 3. Connect the equipment into an outlet on a circuit different from that to which the receiver is connected.
- 4. Consult the dealer or an experienced radio technician for help.

#### **FCC Caution**

This device and its antenna must not be co-located or operating in conjunction with any other antenna or transmitter. This device complies with Part 15 of the FCC Rules. Operation is subject to the following two conditions:

(1) this device may not cause harmful interference, and

(2) this device must accept any interference received, including interference that may cause undesired operation. Any changes or modifications not expressly approved by the party responsible for compliance could void the authority to operate equipment.

#### **Federal Communication Commission (FCC) Radiation Exposure Statement**

This equipment complies with FCC RF radiation exposure limits set forth for an uncontrolled environment. This device was tested for typical lap held operations with the device contacted directly to the human body to the back side of the notebook computer. To maintain compliance with FCC RF exposure compliance requirements, avoid direct contact to the transmitting antenna during transmitting.

#### Body SAR

This product meets applicable national SAR limits of 1.6W/kg.

This specific maximum SAR values can be found in the section of this user guide. When carrying the product or using it while worn on your body, maintain a distance of 0.5cm from the body to ensure compliance with RF exposure requirements.

We, Edimax, are responsible for ensuring frequency stability such that an emission is maintained within the band of operation under all conditions of normal operation.

For product available in the USA/Canada market, only channel 1~11 can be operated. Selection of other channels is not possible.

#### **RED Compliance Statement**

#### **Compliance with 2014/53/EU Radio Equipment Directive (RED)**

In accordance with Article 10.8(a) and 10.8(b) of the RED, the following table provides information on the frequency bands used and the maximum RF transmit power of the product for sale in the EU:

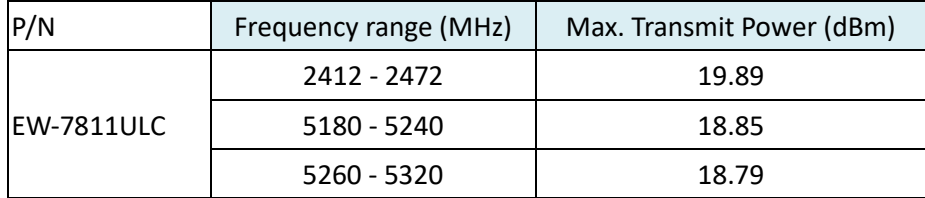

A simplified DoC shall be provided as follows: Article 10(9)

Hereby, Edimax Technology Co., Ltd. declares that the radio equipment is in compliance with Directive 2014/53/EU The full text of the EU declaration of conformity is available at the following internet address: <http://www.edimax.com/edimax/global/>

This device meets the EU RED requirements on the limitation of exposure of the general public to electromagnetic fields by way of health protection. This device has been tested and meets the ICNIRP exposure guidelines and the European SAR is measured with this device at a separation of 0.5cm to the body, while transmitting at the highest certified output power level in all frequency bands of this device. Carry this device at least 0.5cm away from your body to ensure exposure levels remain at or below the as-tested levels.

For class 2 device (supporting WLAN 5GHz: 5150-5350 MHz)

The device is restricted to indoor use only when operating in the 5150 to 5350 MHz frequency range.

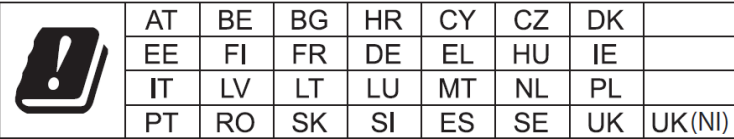

The device is restricted to indoor use only when operating in the 5150 to 5350 MHz frequency range.

#### **Safety**

This equipment is designed with the utmost care for the safety of those who install and use it. However, special attention must be paid to the dangers of electric shock and static electricity when working with electrical equipment. All guidelines of this and of the computer manufacture must therefore be allowed at all times to ensure the safe use of the equipment.

#### **EU Countries Intended for Use**

The ETSI version of this device is intended for home and office use in Austria, Belgium, Bulgaria, Croatia, Cyprus, Czech, Denmark, Estonia, Finland, France, Germany, Greece, Hungary, Ireland, Italy, Latvia, Lithuania, Luxembourg, Malta, Netherlands, Poland, Portugal, Romania, Slovakia, Slovenia, Spain, Sweden, Turkey, and United Kingdom. The ETSI version of this device is also authorized for use in EFTA member states: Iceland, Liechtenstein, Norway, and Switzerland.

#### **EU Countries Not Intended for Use**

None

#### **EU Declaration of Conformity**

**English:** This equipment is in compliance with the essential requirements and other relevant provisions of Directive 2014/53/EU, 2014/35/EU. **Français:** Cet équipement est conforme aux exigences essentielles et autres dispositions de la directive 2014/53/EU, 2014/35/EU. **Čeština:** Toto zařízení je v souladu se základními požadavky a ostatními příslušnými ustanoveními směrnic 2014/53/EU, 2014/35/EU. **Polski:** Urządzenie jest zgodne z ogólnymi wymaganiami oraz szczególnymi warunkami określonymi Dyrektywą UE 2014/53/EU, 2014/35/EU. **Română:** Acest echipament este în conformitate cu cerinţele esenţiale şi alte prevederi relevante ale Directivei 2014/53/UE, 2014/35/UE. **Русский:** Это оборудование соответствует основным требованиям и положениям Директивы 2014/53/EU, 2014/35/EU. **Magyar:** Ez a berendezés megfelel az alapvető követelményeknek és más vonatkozó irányelveknek (2014/53/EU, 2014/35/EU). **Türkçe:** Bu cihaz 2014/53/EU, 2014/35/EU direktifleri zorunlu istekler ve diğer hükümlerle ile uyumludur. **Українська:** Обладнання відповідає вимогам і умовам директиви 2014/53/EU, 2014/35/EU. **Slovenčina:** Toto zariadenie spĺňa základné požiadavky a ďalšie príslušné ustanovenia smerníc 2014/53/EU, 2014/35/EU. **Deutsch:** Dieses Gerät erfüllt die Voraussetzungen gemäß den Richtlinien 2014/53/EU, 2014/35/EU. **Español:** El presente equipo cumple los requisitos esenciales de la Directiva 2014/53/EU, 2014/35/EU. **Italiano:** Questo apparecchio è conforme ai requisiti essenziali e alle altre disposizioni applicabili della Direttiva 2014/53/EU, 2014/35/UE. **Nederlands:** Dit apparaat voldoet aan de essentiële eisen en andere van toepassing zijnde bepalingen van richtlijn 2014/53/EU, 2014/35/EU. **Português:** Este equipamento cumpre os requesitos essênciais da Directiva 2014/53/EU, 2014/35/EU. **Norsk:** Dette utstyret er i samsvar med de viktigste kravene og andre relevante regler i Direktiv 2014/53/EU, 2014/35/EU. **Svenska:** Denna utrustning är i överensstämmelse med de väsentliga kraven och övriga relevanta bestämmelser i direktiv 2014/53/EU, 2014/35/EU. **Dansk:** Dette udstyr er i overensstemmelse med de væ sentligste krav og andre relevante forordninger i direktiv 2014/53/EU, 2014/35/EU. **suomen kieli:** Tämä laite täyttää direktiivien 2014/53/EU, 2014/35/EU. oleelliset vaatimukset ja muut asiaankuuluvat määräykset.

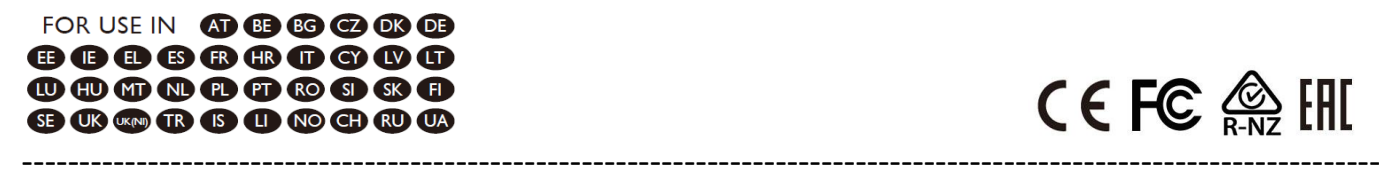

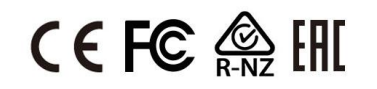

#### **WEEE Directive & Product Disposal**

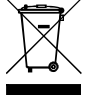

At the end of its serviceable life, this product should not be treated as household or general waste. It should be handed over to the applicable collection point for the recycling of electrical and electronic equipment, or returned to the supplier for disposal.

## **Declaration of Conformity**

We, Edimax Technology Co., Ltd., declare under our sole responsibility, that the equipment described below complies with the requirements of the European Radio Equipment directives.

**Equipment: AC600 Dual-Band Nano USB Adapter Model No.: EW-7811ULC**

The following European standards for essential requirements have been followed:

#### **Directives 2014/53/EU**

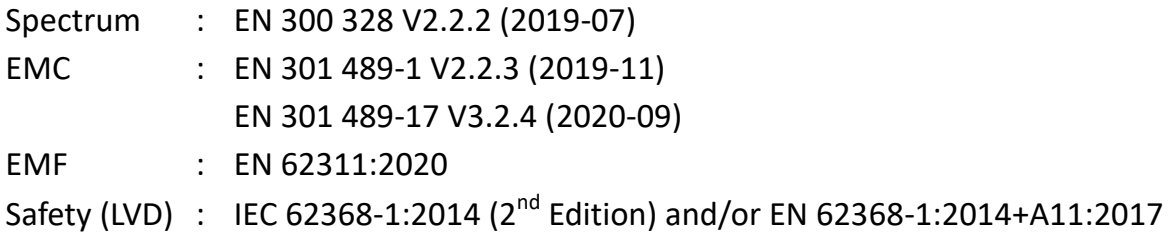

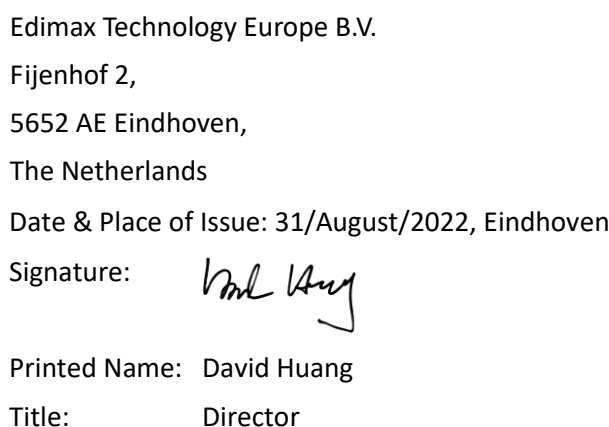

Date & Place of Issue: 31/August/2022, Taipei Signature: a company of: Edimax Technology Co., Ltd. No. 278, Xinhu 1st Rd., Neihu Dist., Taipei City, Taiwan

Klen

Printed Name: Hunter Chen Title: Director

 $\epsilon$ 

## **Declaration of Conformity**

We, Edimax Technology Co., Ltd., declare under our sole responsibility, that the equipment described below complies with the requirements of the United Kingdom Radio Equipment directives.

**Equipment: AC600 Dual-Band Nano USB Adapter Model No.: EW-7811ULC**

The following European standards for essential requirements have been followed:

#### **Radio Equipment Regulations 2017 (S.I. 2017/1206)**

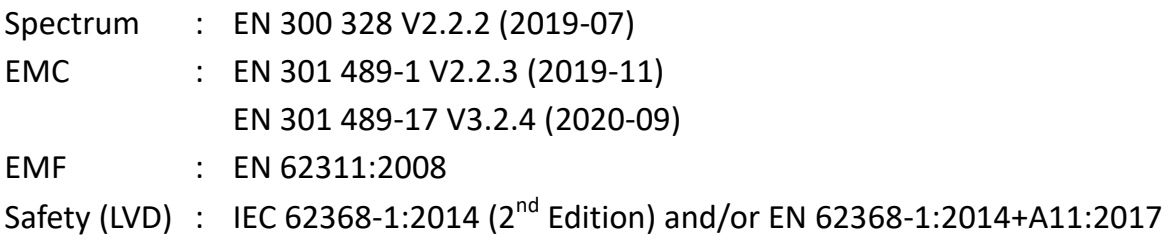

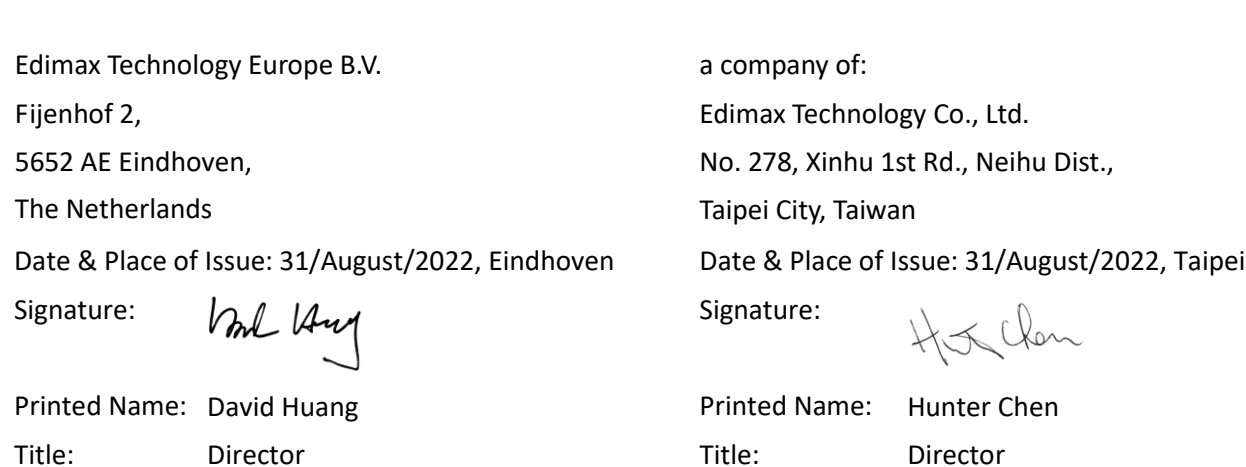

UK<br>CA